## Hoe een wachtwoord opnieuw in te stellen door een klantadministrator

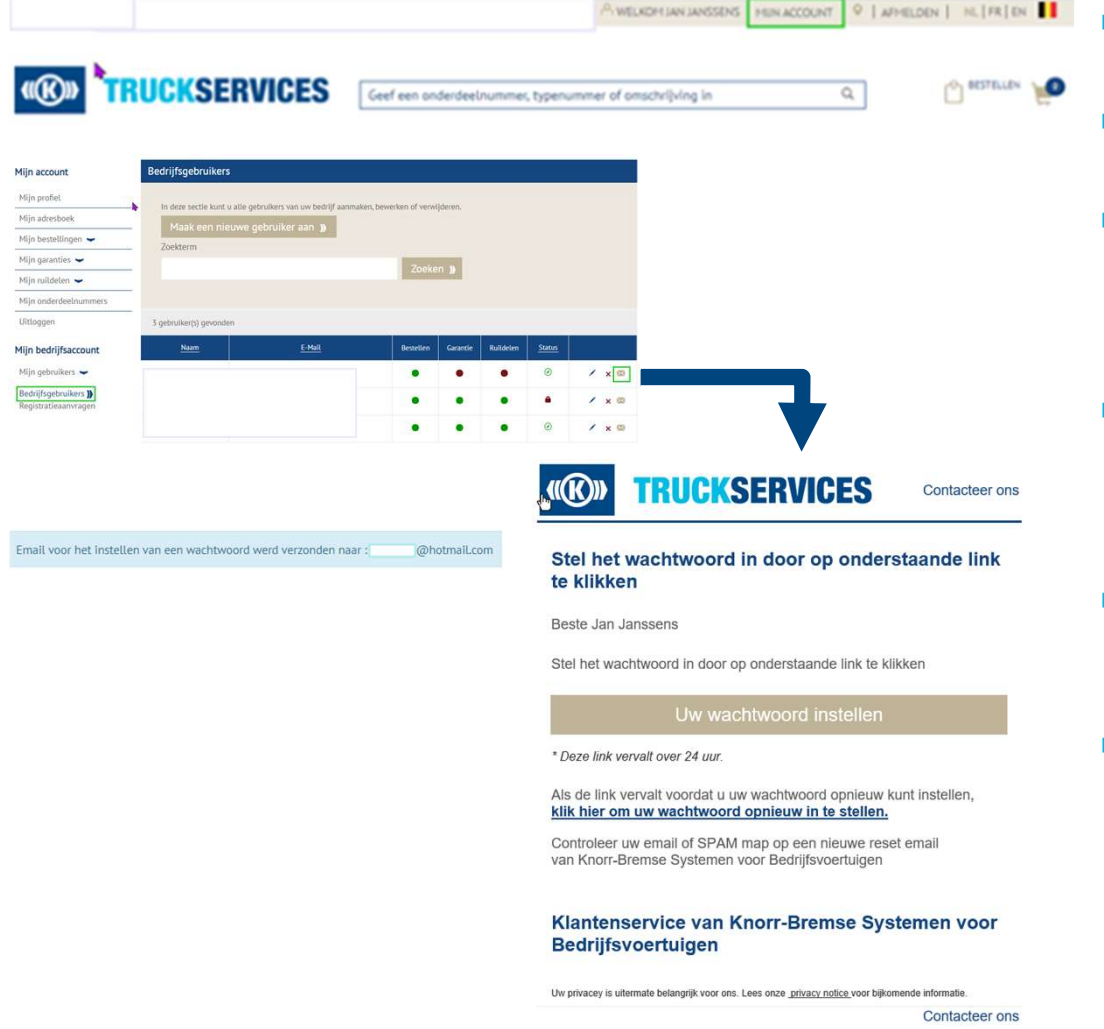

- Ga naar www.mytruckservices.knorr**een klantadministrator**<br>Ga naar <u>www.mytruckservices.knorr-bremse.com</u> en meldt aan op uw account.<br>Ga na het aanmelden naar **"Mijn<br>Account"** bovenaan rechts op de pagina.<br>Klik op **"Mijn Bedrijfsaccount" > "Mijn**
- 
- **France Renault American School Search Concerns Community Concerns Community Concerns Community Concerns Concerns Concerns Concerns Concernsive Concerns Concerns Concerns Concerns Concerns Concerns Concerns Concerns Concer een klantadministrator**<br>Ga naar <u>www.mytruckservices.knorr-bremse.com</u> en meldt aan op uw account.<br>Ga na het aanmelden naar **"Mijn<br>Account"** bovenaan rechts op de pagina.<br>Klik op **"Mijn Bedrijfsaccount" > "Mijn<br>gebruikers Theory of Science Community Control Control Control Control Control Control Control Can an anti-<br>
Can an anti-community and an op uvidicount.<br>
Can an anti-can bedrijfsaccount" > "Mijn<br>
Account" bovenaan rechts op de pagin** gebruikers" : Een overzicht van alle gebruikers **Example 18 Search Control Condom**<br>Sa naar www.mytruckservices.knorr-<br><u>bremse.com</u> en meldt aan op uw account.<br>Ga na het aanmelden naar **"Mijn<br>Account"** bovenaan rechts op de pagina.<br>Klik op **"Mijn Bedrijfsaccount" > "Mijn Example The Manusdian School Search School Searce School School School School School School School School School School School School School School School School School School School School School School School School Sch**
- **Example 15 The Alternation School Service School School School School School School School School School School School School School School School School School School School School School School School School School Scho Example 18 Search Control Condom**<br>Ga naar www.mytruckservices.knorr-<br>bremse.com en meldt aan op uw account.<br>Ga na het aanmelden naar **"Mijn<br>Account"** bovenaan rechts op de pagina.<br>Klik op **"Mijn Bedrijfsaccount" > "Mijn**<br> Ga naar www.mytruckservices.knorr-<br>bremse.com en meldt aan op uw account.<br>Ga na het aanmelden naar **"Mijn**<br>**Account"** bovenaan rechts op de pagina.<br>Klik op **"Mijn Bedrijfsaccount" > "Mijn**<br>**gebruikers"** : Een overzicht van stellen. ■ Ga naar <u>www.mytruckservices.knorr-bremse.com</u> en meldt aan op uw account.<br>
■ Ga na het aanmelden naar **"Mijn**<br> **Account"** bovenaan rechts op de pagina.<br>
■ Klik op **"Mijn Bedrijfsaccount" > "Mijn**<br> **gebruikers"** : Een o Ga naar www.mytruckservices.knorr-<br>bremse.com en meldt aan op uw account.<br>Ga na het aanmelden naar **"Mijn**<br>**Account"** bovenaan rechts op de pagina.<br>Klik op **"Mijn Bedrijfsaccount" > "Mijn**<br>**gebruikers"** : Een overzicht van Ga naar <u>www.mytruckservices.knorr-bremse.com</u> en meldt aan op uw account.<br>Ga na het aanmelden naar **"Mijn**<br>**Account"** bovenaan rechts op de pagina.<br>Klik op **"Mijn Bedrijfsaccount" > "Mijn**<br>**gebruikers"** : Een overzicht va bremse.com en meldt aan op uw account.<br>
• Ga na het aanmelden naar "Mijn<br>
• Account" bovenaan rechts op de pagina.<br>
• Klik op "Mijn Bedrijfsaccount" > "Mijn<br>
gebruikers" : Een overzicht van alle gebruikers<br>
komt op het sch Ga na het aanmelden naar **"Mijn<br>Account"** bovenaan rechts op de pagina.<br>Klik op **"Mijn Bedrijfsaccount" > "Mijn**<br>gebruikers" : Een overzicht van alle gebruikers<br>komt op het scherm. Klik op de naam om de status<br>of gegevens Account" bovenaan rechts op de pagina.<br>Klik op "Mijn Bedrijfsaccount" > "Mijn<br>gebruikers" : Een overzicht van alle gebruikers<br>komt op het scherm. Klik op de naam om de status<br>of gegevens te wijzigen.<br>De beheerder kan op de Klik op "Mijn Bedrijfsaccount" > "Mijn<br>gebruikers" : Een overzicht van alle gebruikers<br>komt op het scherm. Klik op de naam om de status<br>of gegevens te wijzigen.<br>De beheerder kan op de envelop, naast de<br>gebruikersnaam, klik
- 
- 

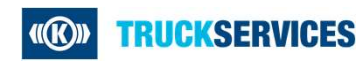